# lab.Lab を使って書かれた アプリケーションの使い方

#### 2013-07-22 産業技術総合研究所 一杉裕志

注:本資料中のスクリーンショットは開発中のも ので、最新版とは異なる場合があります。

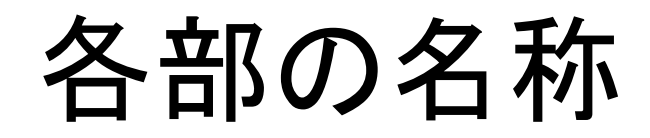

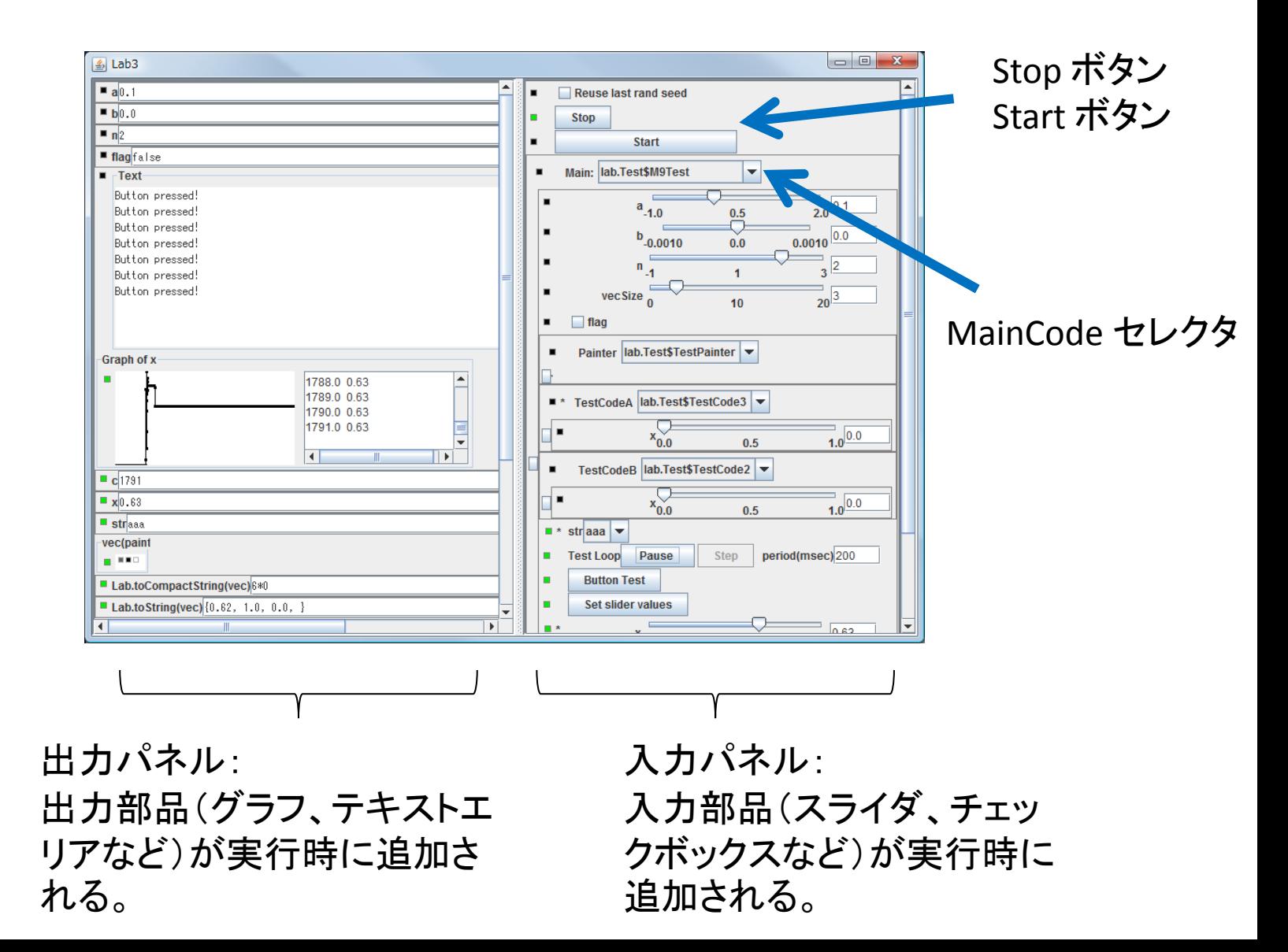

# MainCode の実行、停止のしかた

- 起動直後に、デフォルトの MainCode の実行 が開始される。
- Stop ボタンを押すと実行が停止する。 – ただしアプリケーションがループ内から env.checkStop() を呼んでいる必要がある。
- MainCode の実行終了または停止後、 Start ボタンを押すと、そのとき選択されている MainCode の実行が開始される。

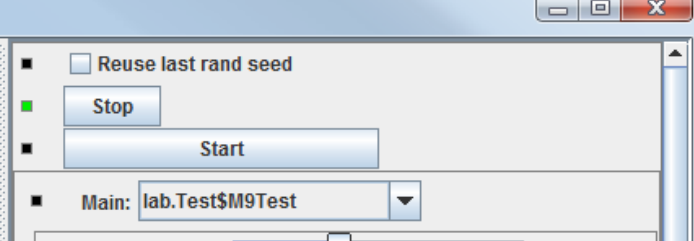

# スライダの値の直接入力のしかた

- テキストフィールドをクリックして数値を入力 (このとき背景がオレンジになる)、 **Enter** を押 すことで値が変更される。
	- 最小値・最大値を超える値も入力できる。
	- 1e-5, Infinity, -Infinity, NaN などの表記も受け付 ける。
	- 数値として解釈できない値を入力した場合はスラ イダの最小値にセットされる。

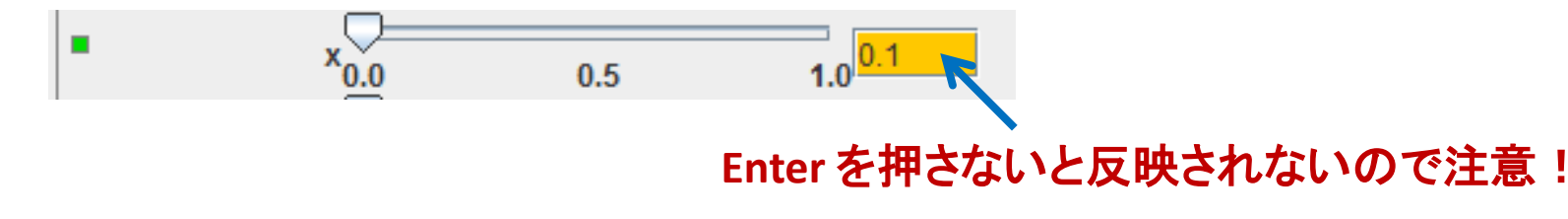

### アクセスランプの意味

 $x_{0.0}$ 

 $\frac{1}{1.0}$  0.1

- 入力部品または出力部品の左端にある四角。
	- 入力部品の場合:値が読まれるたびに点灯。
	- 出力部品の場合:出力されるたびに点灯。
- 0.1 秒きざみで減衰、1秒程度で消灯。
	- (ただし環境によっては消灯まで時間がかかる。原因不明 のバグ。)
- 入力部品には、起動時のみ値を読むものと、実 行中に繰り返し読むものがあるので注意!

変更マークの意味

- アクセスランプの右横に出る。
	- "\*" は、ユーザによって値が変更されたことを意 味する。
	- "+" は、プログラム内から値が変更されたことを 意味する。

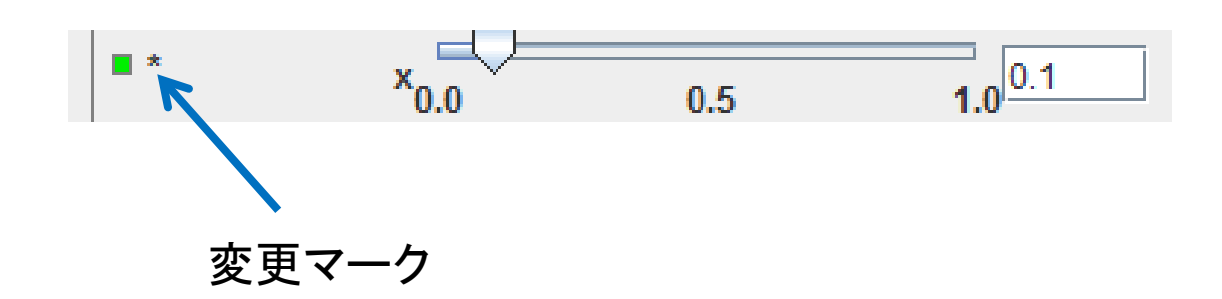

## スピードコントローラーの使い方

• ループの実行速度を制御するための入力部 品。

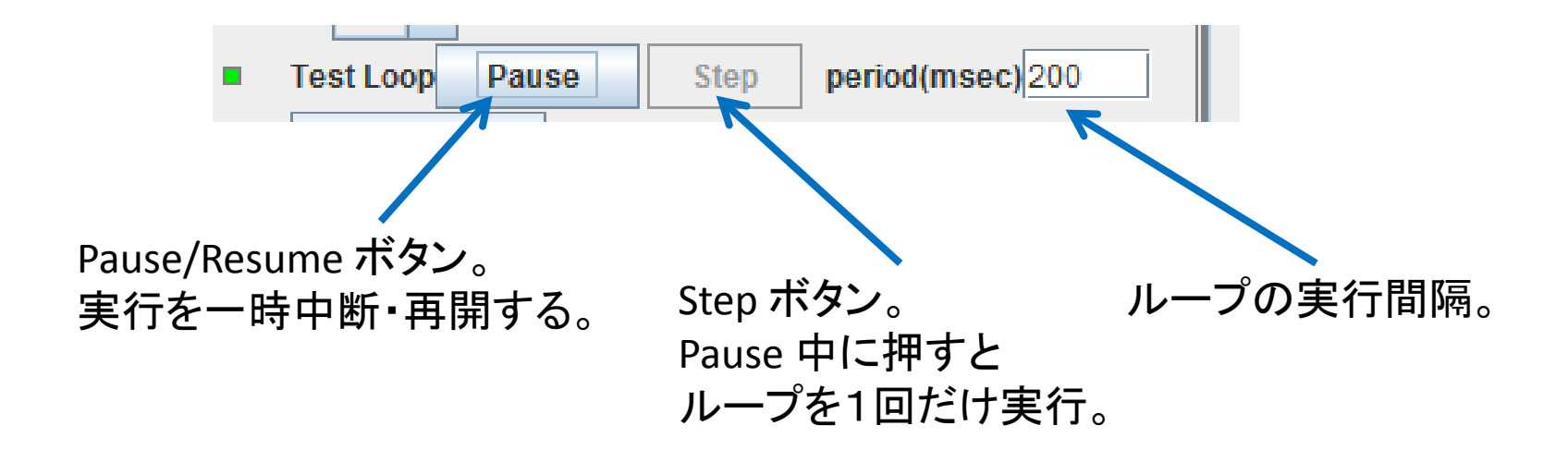

#### 配列の要素の可視化の見方

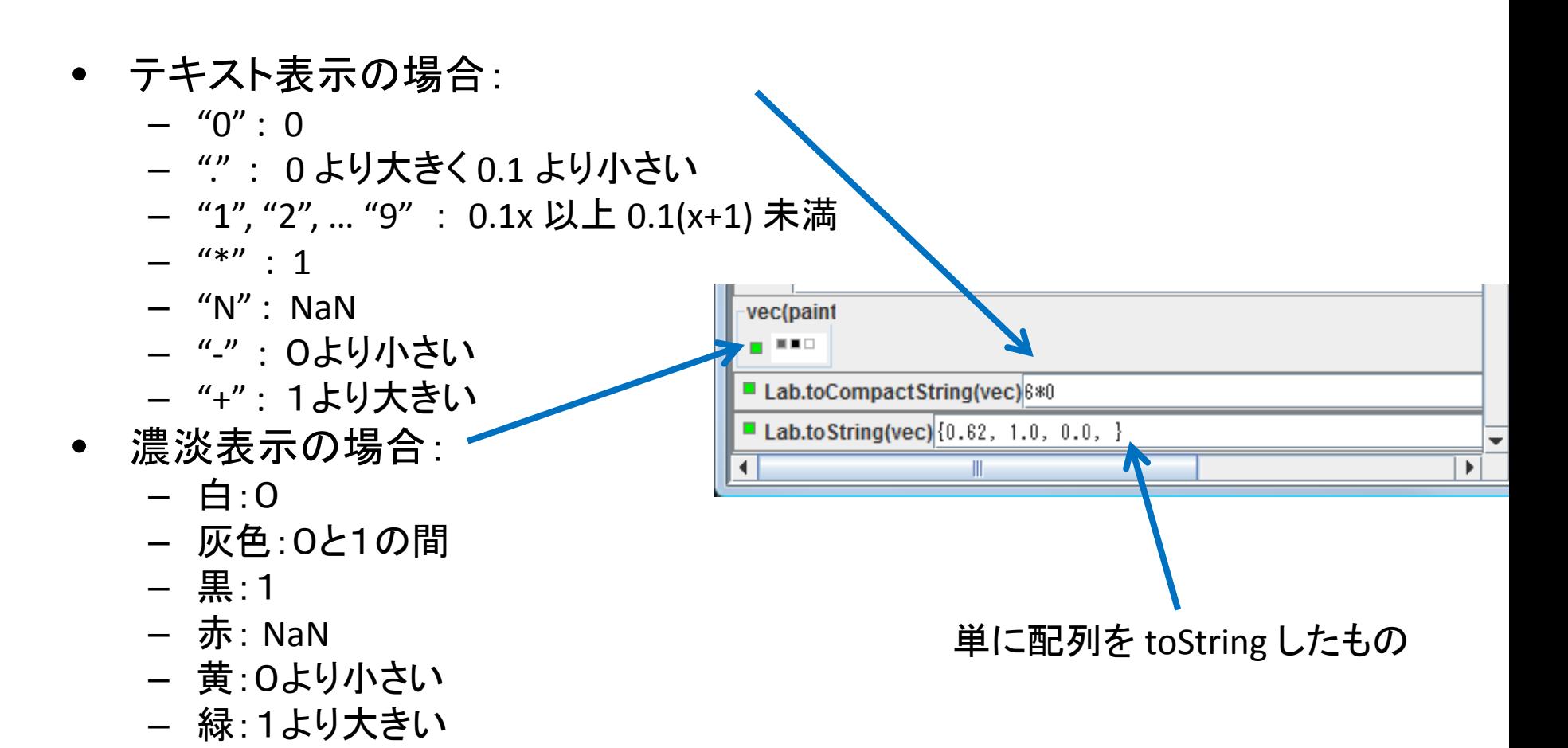

## 乱数の seed について

- 乱数は合同乗算法で自前で生成している。
- 起動直後は必ず同じ乱数の seed が与えられ る。
- 入力パネルの一番上のチェックボックス "Reuse last rand seed" をオンにすれば、次に Start ボタンを押したとき、直前の実行開始時 と同じ seed にリセットされるので、何度でも同 じ動作をさせることができる。

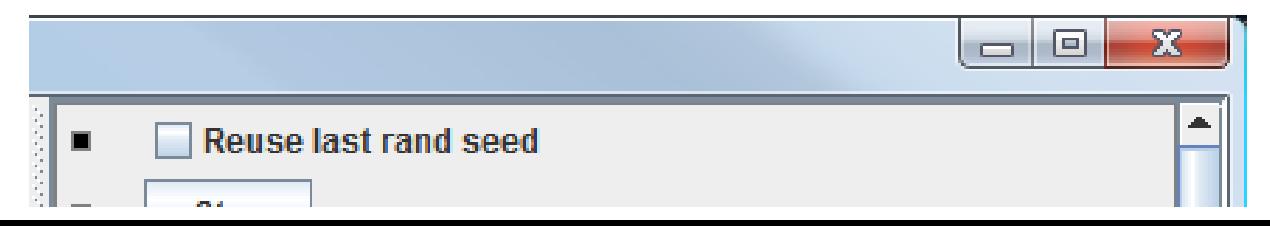

インデントボタンの使い方

• サブパネル(各コードセレクタの下にあるパネ ル)の左にあるボタン。クリックするとサブパ ネルがたたまれる。

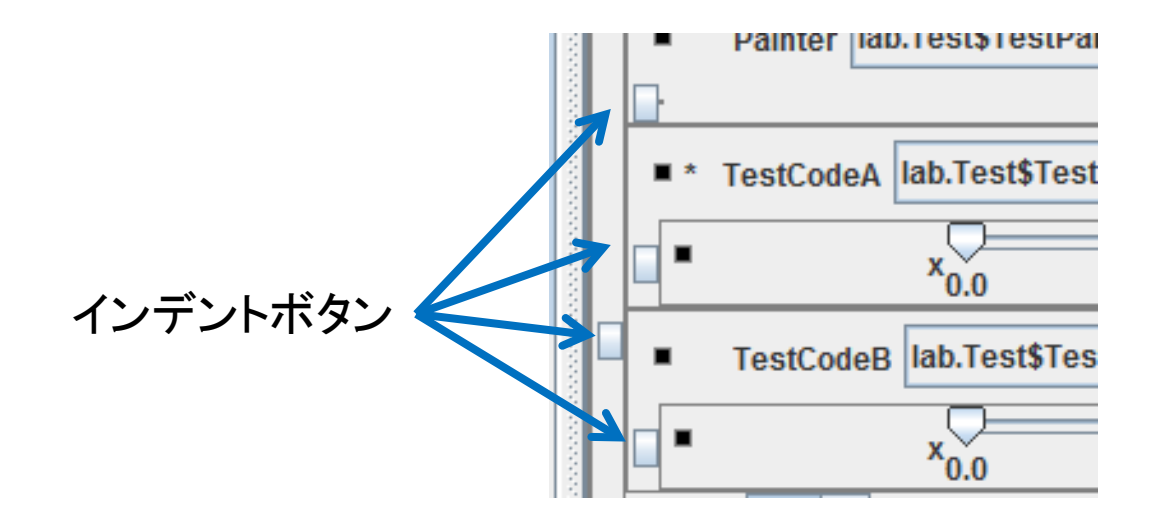